# **FamilySearch.org Hands-on Exercises**

Dallas Genealogical Society Seminar 10 September 2022 | Virtual Presentation David E. Rencher, AG®, CG®, FUGA, FIGRS

**Go to Family History Library Webpages** [www.familysearch.org/library](http://www.familysearch.org/library)

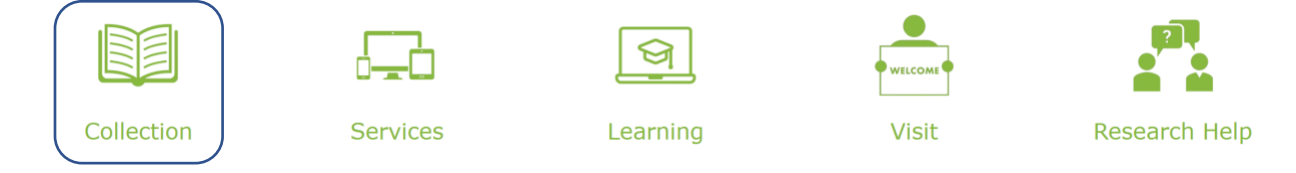

## **Welcome to the Family History Library – click on "Collection"**

## **Family History Library Catalog – click on "Searching the Library Catalog"**

- 1. Combined Search. Open the family history library catalog and do a combined search using both place and keyword, or place and surname to limit the results.
	- A. First type in a surname of interest to you and see how many results are returned for that surname.
	- B. Now type in the surname and reduce the result set by opening the place field and typing in the name of a state or country.
	- C. Type in the name of a place, such as Nashville, then click on the standardized name "United States, Tennessee, Davidson, Nashville." Now open the keyword search box and type in "Christ Church." This limits the results to two entries.
	- D. Now try the same search above for your area of interest.
- 2. Keywords Search. Open a new catalog search and open the "Keywords" search box.
	- A. In the "Keywords" search box, type in the keywords of the records you are seeking. For example, "Hill Texas Probate" or "Ireland Catholic Registers"
	- B. In the "Keywords" search box, type "pedigrees" and in the "Surname" box type the surname of interest. The FHL collection has about 16,750 pedigrees.
- 3. Author Search. Open a new catalog search and open the "Author" search box.
	- A. In the "Author" search box, type in the name of an archive you think has records that are relevant to your research. For example, "Ireland Public Record Office of Northern Ireland"
	- B. "National Archives" scan the listing to see all of the National Archives where FamilySearch has imaged records.
- 4. Place Search. Open a new catalog search and in the "Place" search box, type a locality of interest and press "search." Scan the alphabetical result set until you come to the heading "Genealogy." Open that link and see all of the hidden genealogical collections of materials related to your area of research. For example, "Ireland" "Genealogy" has 226 collections, many of them from noted antiquarians who made extracts of materials before the Public Record Office of Ireland was destroyed in 1922.
	- A. "Texas" "Genealogy" 112 entries (collections)
	- B. "Alabama" "Genealogy" 52 entries (collections)
	- C. "England" "Genealogy" 215 entries (collections)

**Go to Family History Library Webpages** [www.familysearch.org/library](http://www.familysearch.org/library)

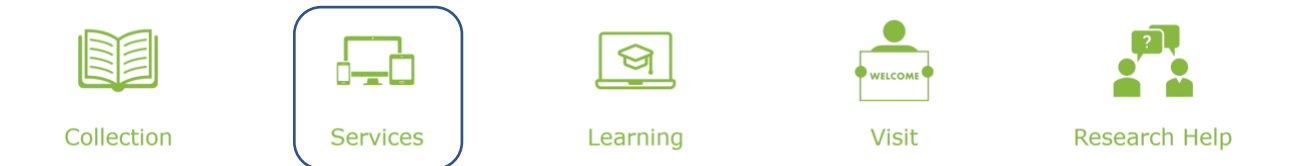

#### **Welcome to the Family History Library – click on "Services"**

Records Lookup Service – click on "Records Lookup Service"

1. Explore each of the options listed to learn more about the service. If you already know of an item you would like to request, click on "Request Lookup" and fill in the information to submit the request. Click on the following:

From what materials can lookups be requested? What information do I need to provide? How will you get me the information? Are there any limitations? What else is helpful to know?

#### Online Consultations – click on "Research Help"

1. See the various areas where you may book a free consultation. Click on "Schedule a Free Consultation" and select an area of research. You can stop at any point, or you can schedule a consultation and cancel it if you do not feel you are ready to hold the meeting.

Click on the following:

United States and Canada DNA Immigration and Locating the Ancestral Hometown Navigating FamilySearch

# **Go to Family History Library Webpages** [www.familysearch.org/library](http://www.familysearch.org/library)

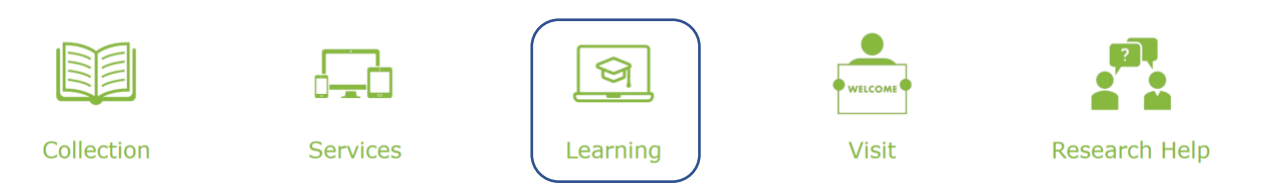

#### **Welcome to the Family History Library – click on "Learning"**

Learning Resources – click on "Live Classes and Webinars"

1. See the array of classes offered in multiple languages, including Spanish and Chinese. This area gives you the upcoming dates and a registration link for the wide variety of classes presented by the staff at the Family History Library. See the following: Class schedules List of Online Classes in the Learning Center Upcoming Webinars Learning Resources – click on "Learning Center" 1.Explore the Getting Started Classes and the FamilySearch Library Instructional Resources. Check out the "Recently Added Lessons" An Overview of English Poor Law How to Use Danish Church Records

What's in a Name? Navigating Nordic Naming Patterns

Learning Resources – click on "FamilySearch Research Wiki"

1. Select a locality of interest, e.g., "Georgia, United States Genealogy" (or another state or country of interest to you) Scan the links available:

Getting Started with Georgia Research Georgia Research Tools Georgia Online Genealogy Records Explore "Ask the FamilySearch Community" Try clicking on a county in the "Georgia Clickable Map" Explore the Georgia Migration Routes

2. Explore the Wiki page for Fraudulent Genealogies

3. Explore the "genealogy" pages in the Wiki by entering the locality of interest, then the term "genealogy." Some examples: Explore a parish in Ireland, e.g., "St. Peter's Civil Parish, County Louth, Ireland Genealogy" Explore a parish in England, e.g., "Finchley Holy Trinity, Middlesex Genealogy"

Explore the page for "New York City, New York Genealogy"

Learning Resources – click on "RootsTech Videos"

1. Explore all of the topics and RootsTech Videos available. Scroll down to "Search the On-Demand Library" and type into the search field, "Masonic Records" where you will see sessions by Robert B. Hamilton of Australia:

"The Search for Masonic Records" "Masons and Freemasons" 3-part series

# **Go to Family History Library Webpages** [www.familysearch.org/library](http://www.familysearch.org/library)

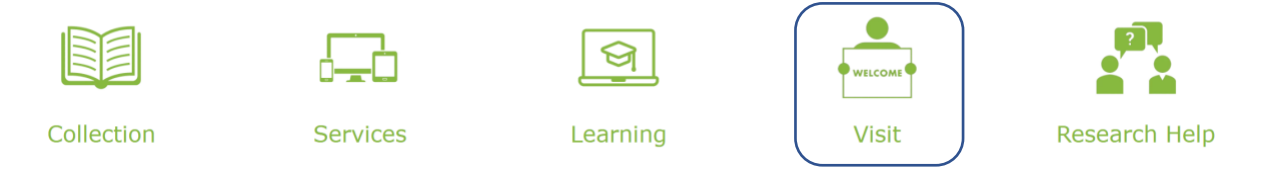

#### **Welcome to the Family History Library – click on "Visit"**

Want to know the latest on opening hours for the Family History Library? This is the page to keep current with closures for holidays to plan your visit.

1. Click on "Find a family history center near you"

# **Go to Family History Library Webpages** [www.familysearch.org/library](http://www.familysearch.org/library)

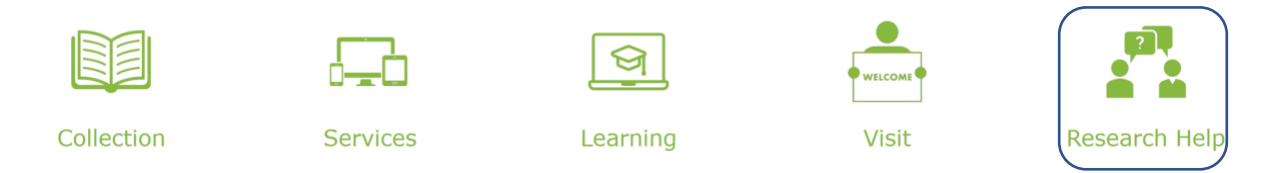

### **Welcome to the Family History Library – click on "Research Help"**

Research Help – click on "FamilySearch Community"

1. Explore all of the geographic areas where people interested in the same locality, subject of research, or other groups are located.

Explore the discussions located under the 1950 Census tab to get the latest updates on indexing progress.

Need help using FamilySearch? Click on the FamilySearch Help tab for answers!

Always wanted to give us feedback, but didn't know how or where to do it? Click on the "Suggest an Idea" tab.

Connect with groups that have similar interests to you by joining one of the groups in "Groups"

#### **Go to the main FamilySearch page.**

- 1. Under the "Search" tab, click on "Images" and type in a place of interest to you. What did you find in the nearly 5 billion images located here? Did you know that images captured in the field are posted here within 24-48 hours of record capture?
- 2. Under the "Search" tab, now click on "Genealogies" and then click on "Community Trees." First click on the "View all Trees in this Collection" and see the array of genealogies listed here. These are not editable, so no one is changing the data in these trees, they are static.
- 3. Now search for a person in these Community trees and see what you find! You can compare the data in these trees to that in the Family Tree and see if there are additions and/or corrections that need to be made to the Family Tree.